# D'INSTALLATION **GUIDE**

KASE

## Routeur K-Net

**STAR** 

## *Netgear WNR 3500 L*

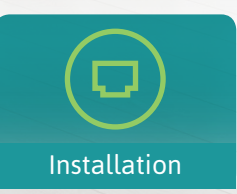

Contenu

⋿

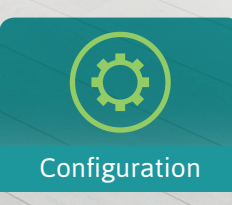

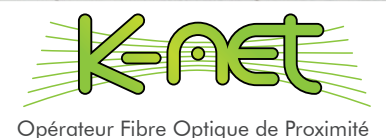

## CONTENU DU KIT

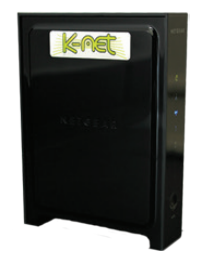

*1x* **Routeur Netgear WNR 3500 L** 

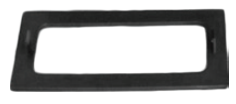

*1x* **Socle amovible** 

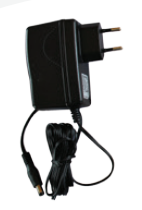

*1x* **Alimentation routeur**

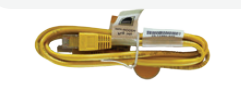

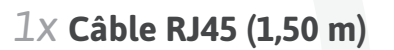

## Pour toutes les installations Four les installations de type B

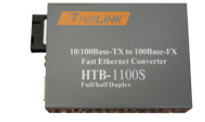

*1x* **Convertisseur de média** *Uniquement pour installation de type B*

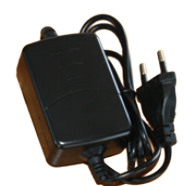

*1x* **Alimentation convertisseur** *Uniquement pour installation de type B*

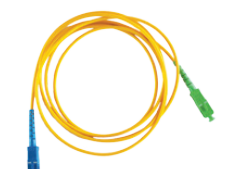

*1x* **Patch Fibre Optique** *Uniquement pour installation de type B*

## INSTALLATION

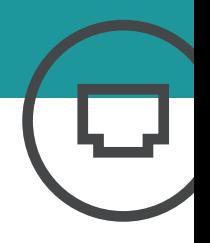

### Installation type A /sur boîtier optique

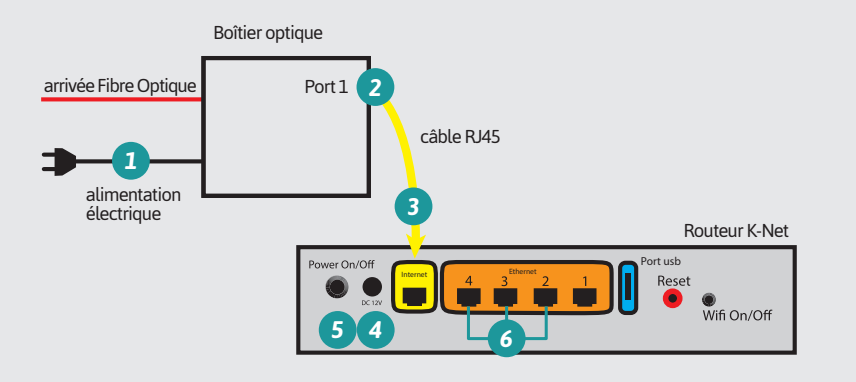

*1* Vérifiez l'alimentation électrique du boîtier optique

#### **Branchement du routeur K-Net**

**2** Connectez une des extrémités du câble RJ45 jaune fournit avec le routeur sur le port n°1 du boîtier optique.

*3* Connectez l'autre extrémité du câble jaune sur le port jaune (Internet) du routeur.

*4* Branchez le câble d'alimentation du routeur.

#### *5* Appuyez sur le bouton on/ off situé à l'arrière du routeur si celui-ci ne s'allume pas.

#### **Raccorder un ordinateur**

*6* Utilisez un câble RJ45, connectez une des extrémités sur le port 2, 3 ou 4 du routeur.

Connectez l'autre extrémité sur le port réseau de l'ordinateur.

### Installation type B /sur prise optique murale

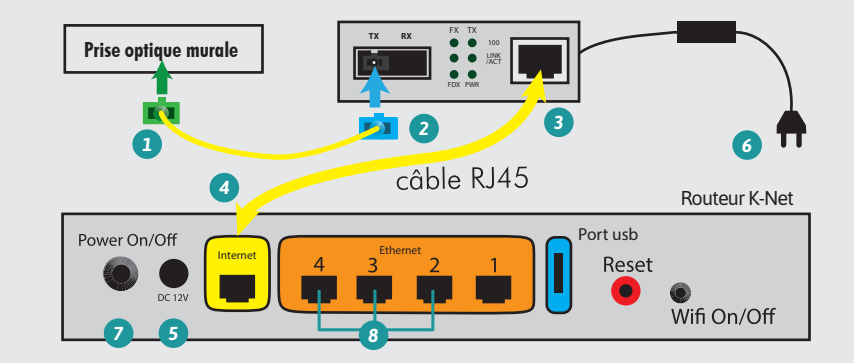

#### **Branchement du convertisseur de média**

*1* Connectez l'extrémité verte du patch fibre optique dans la prise optique murale.

*2* Connectez l'extrémité bleue dans l'emplacement prévu sur le convertisseur de média.

### **Branchement du routeur K-Net :**

*3* Connectez une des extrémités du câble RJ45 jaune fournit avec le routeur sur le port du convertisseur de média.

*4* Connectez l'autre extrémité du câble jaune sur le port jaune (Internet) du routeur.

*5* Branchez le câble d'alimentation du routeur et *6* du convertisseur de média.

*7* Appuyez sur le bouton on/ off situé à l'arrière du routeur si celui-ci ne s'allume pas.

### **Raccorder un ordinateur par câble**

*8* Utilisez un câble RJ45, connectez une des extrémités sur le port 2, 3 ou 4 du routeur.

Connectez l'autre extrémité sur le port réseau de l'ordinateur.

## INSTALLATION

### Installation d'un nouveau périphérique

#### **Connexion par câble RJ45**

Aucune configuration nécessaire. Tout les appareils connectés par câble (PC/ MAC, console de jeux, lecteur multimédia, Box TV K-Net...) seront automatiquement détectés lorsque le câble sera branché sur le port ethernet (n° 2, 3, 4).

### **Connexion en wifi**

- Munissez-vous du code d'accès WI-FI inscrit sur votre fiche récapitulative.
- Sélectionnez le réseau WI-FI (KNET\_XXXX) dans les paramètres réseaux de votre périphérique.
- Renseignez le code WI-FI (clé de sécurité) lorsque celui-ci sera demandé\*.
- Vous êtes maintenant connecté à internet.

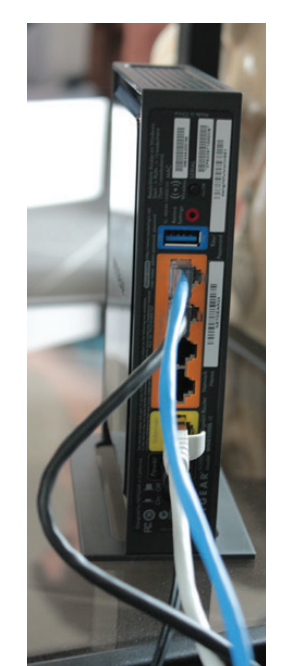

### Schéma d'installation type

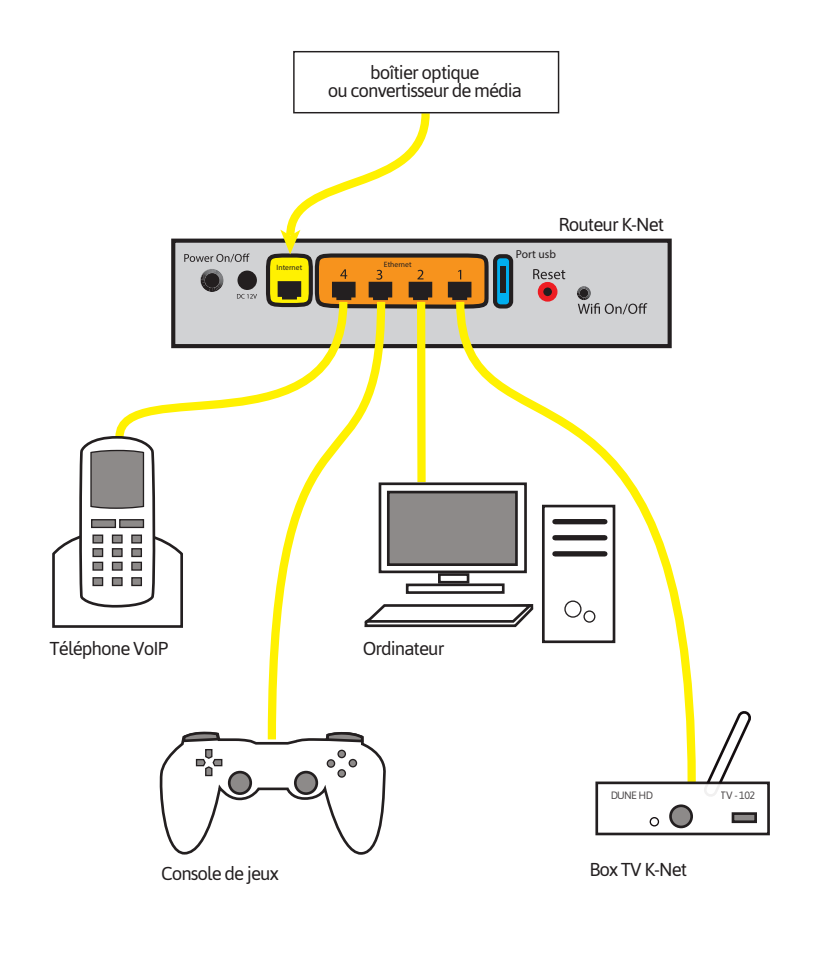

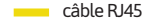

\* Par défaut, le cryptage de la clé de sécurité est WPA2. Il est possible de modifier la méthode de cryptage (cf p°9, «configuration du WIFI»)

## CONFIGURATION

## Configuration du routeur

### **Accès au routeur**

- Veuillez entrer l'adresse suivante dans votre navigateur : **http://www.k-net.fr** puis dirigez vous vers votre espace client.
- Connectez-vous à l'aide de vos identifiants que vous trouverez sur la fiche récapitulative.
- Après vous être identifié, vous accéderez au routeur en cliquant sur l'onglet **Mon routeur** puis **Configurer**.

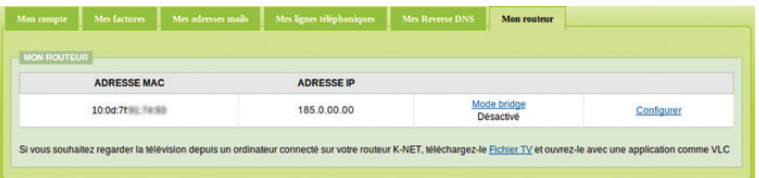

### **Configuration du wifi**

Une fois sur la page de configuration du routeur, cliquez sur **WI-FI**.

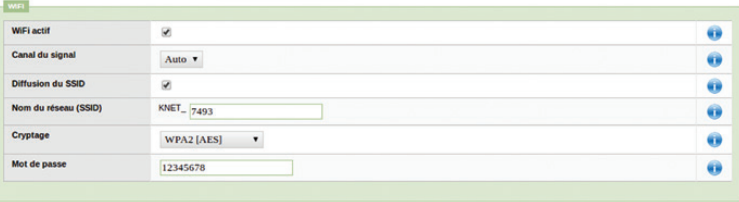

- Vous pourrez à partir de ce menu modifier le nom du réseau WI-FI, la clé de sécurité, le type de clé de sécurité ainsi que l'activation et la diffusion du WI-FI.
- Cliquez sur **Enregistrer** afin de valider tout les changements effectués.

## Configuration avancée

### **Redirection de ports**

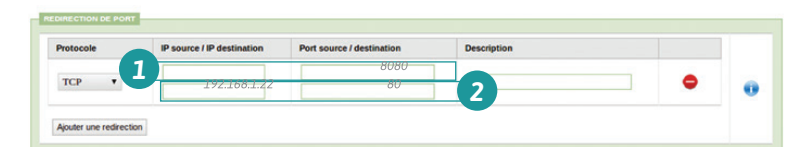

*1* La ligne du haut correspond à la source, *2* celle du bas à la destination. Dans cet exemple, pour joindre le serveur web local (192.168.1.22) sur le port 80 depuis l'extérieur, vous utiliserez l'adresse suivante : http://185.0.00.00:8080 (selon adresse IP page 8).

- Pour configurer une redirection quelconque sur un appareil réseau entrez son adresse ip locale dans le champ « IP destination».
- Le champ « port source » sera utilisé pour accéder à l'appareil depuis l'extérieur.
- Le champ « port destination » correspond au port d'accès de l'appareil sur le réseau.
- Terminez l'opération en suivant les règles clés page suivante.

### **Partage de fichiers**

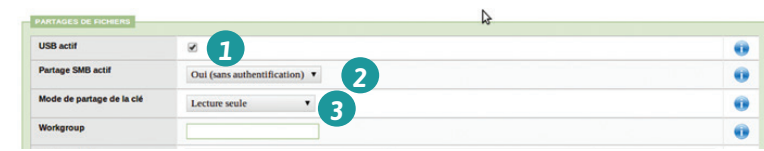

- *1* Cochez «USB actif »*.*
- *2* Choisissez «oui » dans le menu déroulant . Il est également possible de demander une authentification.
- *3* Pour pouvoir enregistrer des données sur le périphérique choisissez « lecture/écriture» .
- Dans le champ WORKGROUP choisissez le nom de votre choix de votre groupe réseau windows (WORKGROUP par défaut).
- Rentrez le nom que vous souhaitez voir apparaître dans votre réseau.
- Terminez l'opération en suivant les règles clés page suivante.

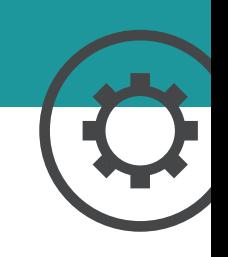

## **CONFIGURATION**

## Règles clés

- *1.* A chaque modification il faudra cliquer sur **Enregistrer** afin de valider vos choix.
- *2.* Le routeur redémarrera à chaque fois que vous cliquerez sur **Enregistrer**.
- *3.* En cas de problème avec le routeur suite à un changement, veuillez le redémarrer grâce au bouton **On/Off** situé à l'arrière de ce dernier. Si le problème persiste, contacter l'assistance technique.

## Etat des voyants

### **Convertisseur de média**

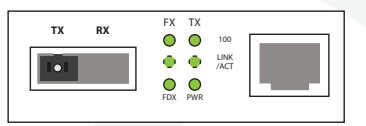

Etat de fonctionnement normal

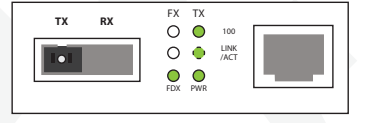

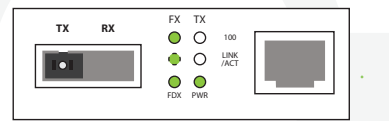

Problème sur la fibre, en amont du convertisseur

Problème sur le réseau ethernet, en aval du convertisseur

#### **Routeur Netgear WNR 3500 L**

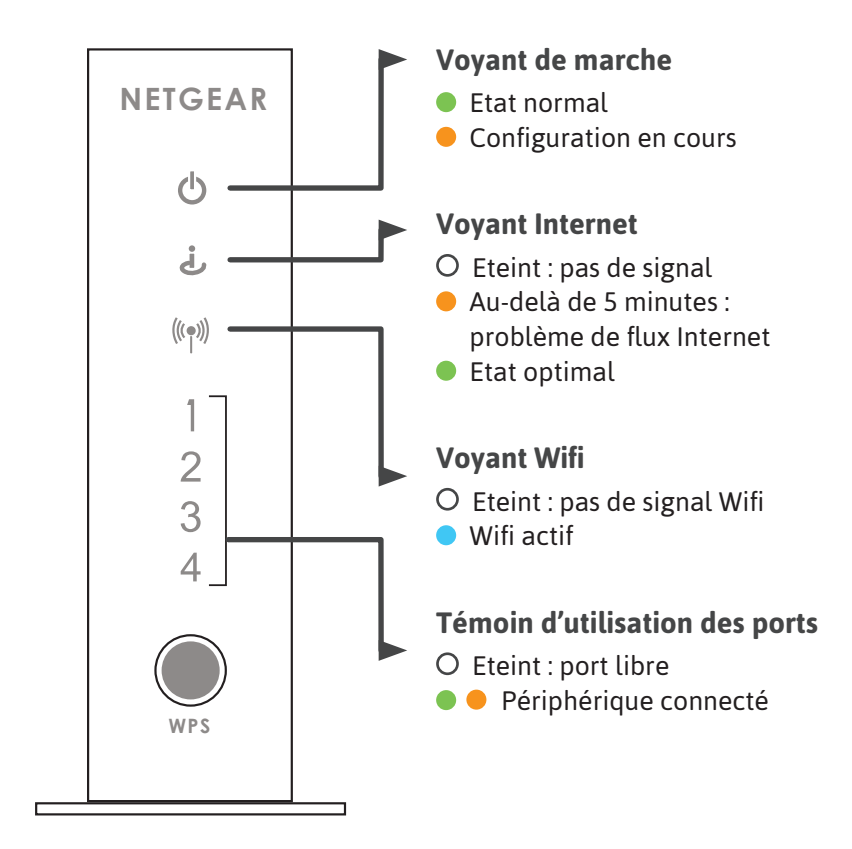

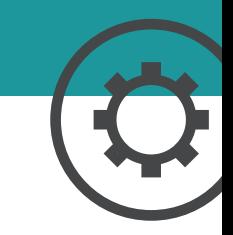

## Plus de guides

Box TV K-Net, Téléphone IP Gigaset, Adaptateur de téléphone, retrouvez tous les guides en ligne : **http://guides.k-net.fr**

### Besoin d'aide ?

### **Le forum officiel K-Net**

Venez partager votre expérience avec la communauté et obtenir de l'aide. L'équipe K-Net intervient quotidiennement sur le forum : **http://forum.k-net.fr**

### **La Foire Aux Questions**

Vous y trouverez des réponses aux questions administratives les plus fréquentes : **http://faq.k-net.fr**

### Support téléphonique

04.82.53.11.80 Du lundi au vendredi, de 9h00 à 19h00. Le samedi, de 10h00 à 18h00.

*K-Net est une marque de K-NET SARL K-NET SARL– RCS Bourg-en-Bresse SIREN : 437849631 Version : 10.13*

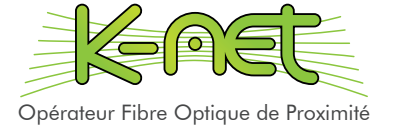

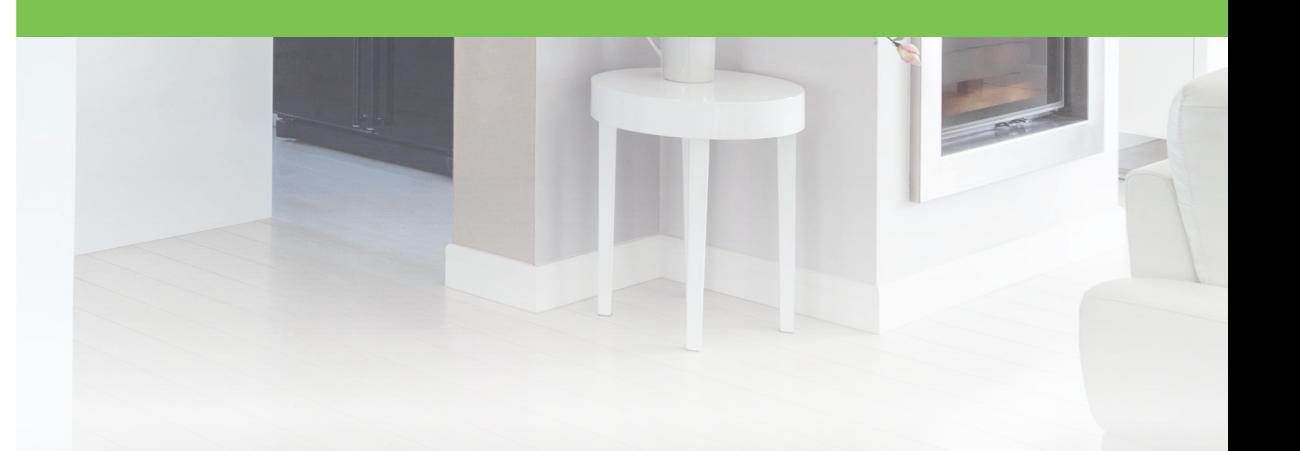